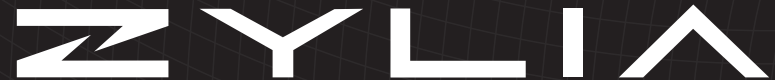

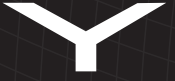

### User manual

### **ZYLIA Portable Recording Studio**

reference manual v1.5.0

Record audio like never before.

### **Copyright 2017 Zylia sp. z o.o. All rights reserved. Made in Poland.**

This manual, as well as the software described in it, is furnished under license and may be used or copied only in accordance with the terms of such license. The content of this manual is furnished for informational use only, is subject to change without notice, and should not be construed as a commitment by Zylia. Every effort has been made to ensure that the information in this manual is accurate. Zylia assumes no responsibility or liability for any errors or inaccuracies that may appear in this book. Except as permitted by such license, no part of this publication may be reproduced, edited, stored in a retrieval system or transmitted, in any form or by any means, electronic, mechanical, recording or otherwise, without the prior written permission of Zylia.

Zylia, the Zylia Logo, the ZYLIA Studio PRO logo are trademarks of Zylia sp. z o.o. Apple, macOS are trademarks of Apple Inc, registered in the U.S. and other countries. Intel is a registered trademark of Intel Corporation or its subsidiaries in the United States and other countries. Windows is a registered trademark of Microsoft Corporation in the United States and other countries. VST and ASIO are trademarks and software of Steinberg Media Technologies GmbH. All other product and company names are trademarks or registered trademarks of their respective holders.

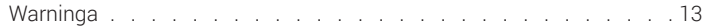

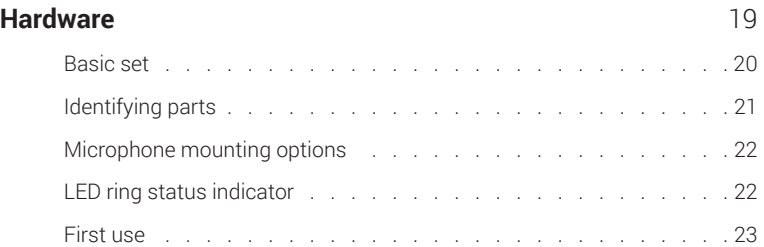

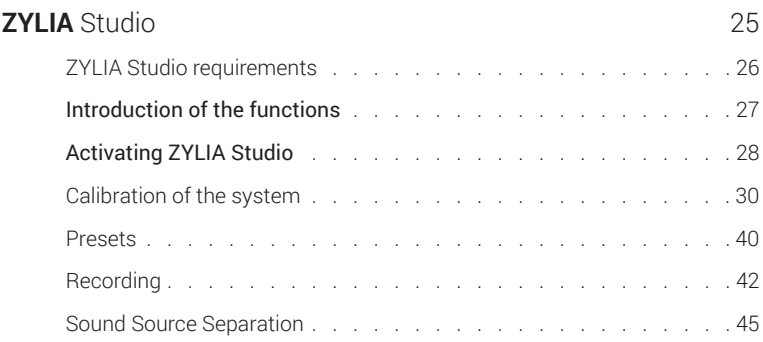

 $\overline{\mathbf{z}}$ 

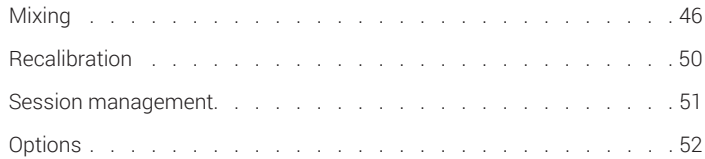

### **Recording** Recommendations & Instrument Placement 55

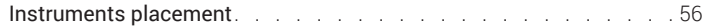

### **Troubleshooting** 61

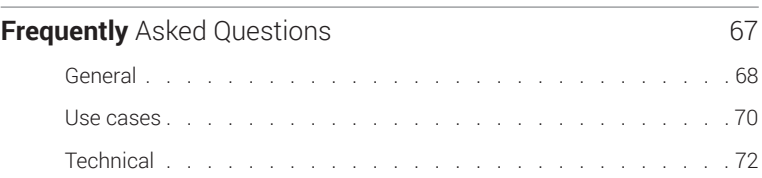

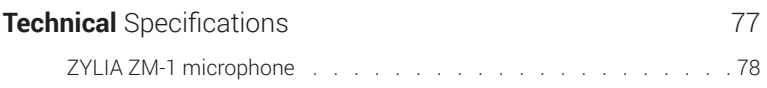

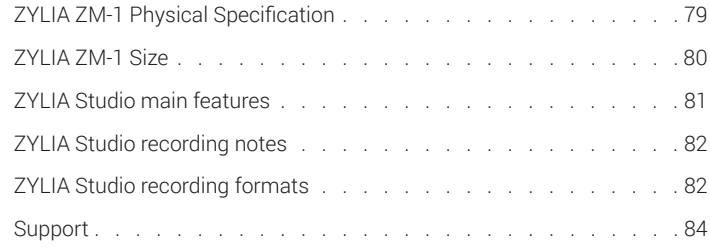

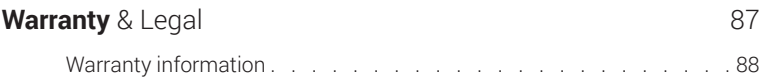

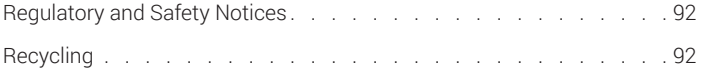

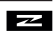

### **Warnings**

#### **Water / humidity / temperature**

To reduce fire or shock hazard, do not expose the unit to rain, moisture or high temperatures.

#### **Cables**

Use the attached USB cable and microphone adapter for proper usage.

#### **Notice**

If static electricity or electromagnetism causes data transfer failure, restart the application or disconnect and connect the USB cable.

This product has been tested and found compliant with the limits set out in the EMC regulation for using cables shorter than 3 meters.

Electromagnetic fields at the specific frequencies may influence the sound quality of this device.

### **Safety precautions**

Handle the microphone with special care, avoiding sudden shocks such as dropping or hitting into other objects.

Do not tap the microphone patches to check if they are working. Do not blow into the microphone patches to check if they are working. The LED ring indicator will show the current status of the microphone.

#### **Warning on copyright**

Music, performances and other materials may be copyrighted. Unauthorized recording of such materials may be contrary to the provisions of the copyright laws.

#### **No warranty in case of damaged content or recording failure**

ZYLIA cannot provide a guarantee in the case of failure to record or loss or damage of recorded content due to a malfunction of the microphone or recording software, etc.

#### **Cleaning**

Clean the surface of the microphone with a soft dry cloth. To prevent damage to the finish or casing, do not expose the microphone to chemical products.

#### **Notes on using the recording system**

#### **Use and care**

Avoid rough handling, disassembling, physical shock, or impact such as dropping, hammering or stepping on the product. Be particularly careful with the microphone patches.

Notes on recording:

- Before you start recording, run a calibration and trial recording to make sure that the microphone is working correctly.
- The microphone is not dust-proof, splash-proof or water-proof.
- If moisture condensation occurs, remove it before using the microphone.
- Do not shake or strike the microphone. It may cause a malfunction and you may

not be able to record sound.

#### **Do not use/store the microphone in the following places**

- In extremely hot, cold or humid places.
- Storing under direct sunlight or near a heater.
- In a location subject to rocking vibrations.
- In a location that generates strong radio waves, emits radiation or is a strongly magnetic place.
- In sandy or dusty places.

### $\overline{\phantom{1}}$

# Hardware

### Basic set

- ZYLIA ZM-1 microphone
- ZYLIA ZM-1 microphone stand/adapter
- USB cable
- 5/8" to 3/8" mount adapter
- User Manual
- Quick setup guide

### Identifying parts

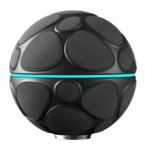

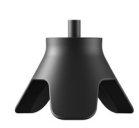

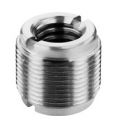

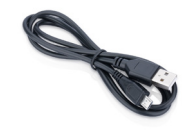

ZM-1 microphone Tripod stand

Mount adapter (inserted in the tripod stand)

Micro USB cable 3 meters

### Microphone mounting options

The ZM-1 microphone comes with a  $\frac{1}{4}$ " mount which connects with the bundled tripod stand. The tripod stand has a ⅝" mount. The set also includes a ⅝" to ⅜" mount adapter.

### LED ring status indicator

The LED ring located on the equator of the microphone informs on the current status of the microphone:

- White light The ZM-1 microphone is powered and connected to the computer
- Blue light  $-$  The ZM-1 microphone is ready to use
- Red light The ZM-1 microphone sends recording data to the computer

 $\cdot$  Green light – testing mode

It is possible to dim the LED ring or even turn it off completely. Please refer to the instructions which are provided with the ZM-1 microphone driver software.

### First use

Follow this steps in the exact order:

- 1. Download and install ZYLIA ZM-1 drivers from http://www.zylia.co/downloads.html
- 2. Download and install ZYLIA Studio from http://www.zylia.co/downloads.html
- 3. Connect ZYLIA ZM-1 to USB port in your Mac or PC
- 4. Execute and activate ZYLIA Studio using product key

# ZYLIA Studio

## ZYLIA Studio requirements

Supported operating systems

Apple – 64 bit, from OS X 10.9 to the latest

Linux – 64 bit, Ubuntu 16.04 or higher

Windows – 64 bit, 7, 8.1, 10

• Supported Hardware

64 bit Intel system

CPU limits the processing time

- RAM 2 GB is recommended
- Disk space

Minimum 2 GB of free space to install ZYLIA Studio. You will want lots more disk space for recording.

### Introduction of the functions

ZYLIA Studio is a software designed to work exclusively with ZYLIA ZM-1 microphone. The main features of ZYLlA Studio:

- Audio recording
- Storage of recordings
- Separation of individual sound sources from recordings
- Mixing of recordings

### Activating ZYLIA Studio

ZYLIA Studio requires activation to use all of its features.

To activate ZYLIA Studio plug in ZYLIA ZM-1 to the computer and launch ZYLIA Studio.

ZYLIA Studio will start showing an activation prompt. Enter the Product Key you were provided and click ACTIVATE button to activate the application.

You can also start a 30-day TRIAL MODE or use the DEMO MODE.

Demo mode doesn't require a connected ZM-1 but some features might be unavailable (i.e. recording or separation).

Warning! Product registration is required before first use. Register your ZYLIA Portable Recording Studio at www.zylia.co/register in order to get ZYLIA software product keys.

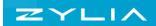

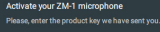

Legal · Support · Register

TRIAL MODE . DEMO MODE

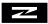

## Calibration of the system

The calibration process is required to identify the positions of the instruments. Tracks are separated based on the location of instruments/sound sources in the space. If you want to obtain separated tracks after recording, it is recommended not to change the position of instruments during recording.

It is recommended to perform calibration before every new rehearsal unless you always use identical instrument locations. If you change instrument location during your rehearsal, you'll need to repeat calibration for sources that changed their position. The change of style played on certain instruments do not affect the calibration process.

In order to perform calibration follow these steps:

1. Run ZYLIA Studio.

#### 2. Click the START A NEW SESSION button.

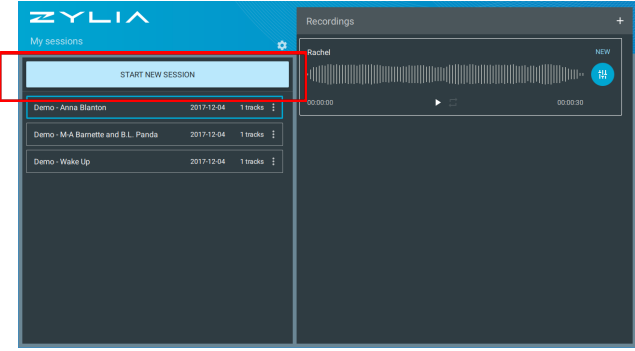

N

3. Read carefully the instructions on the placement of sound sources around the microphone, then press the Automatic Calibration button.

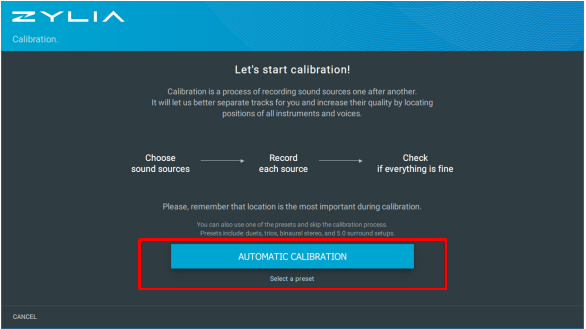

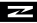

You can also skip the calibration process and use provided presets. More on presets will be described later in this manual.

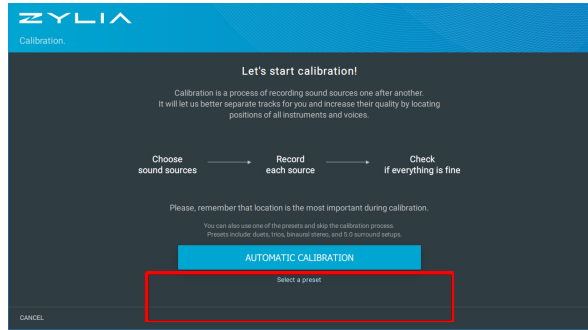

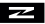

4. Choose the type of instruments/voices for calibration. You can rename sources by clicking on the three dots and editing their names. Click the NEXT button.

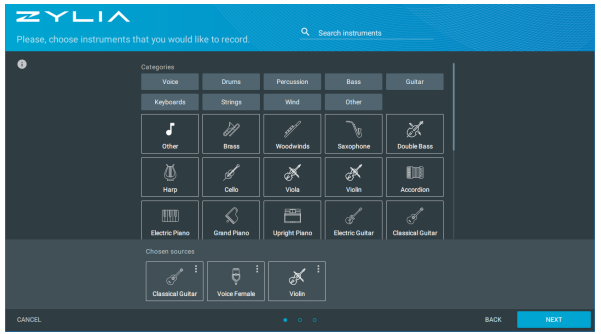

5. Please read the instructions on the distance between a sound source and the microphone. Click the NEXT button.

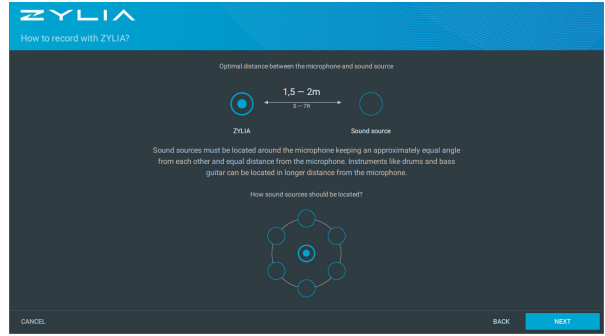

 $\overline{\phantom{a}}$ 

6. Each instrument must play a short sound sample (8 seconds) which needs to be recorded. Based on that sample ZYLIA will identify the position of the instrument in the space around the microphone. Click on the red recording button to start calibration of each sound source.

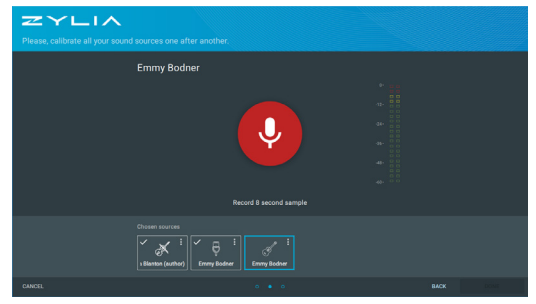

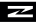
All calibrated instruments will be marked with a check mark. Click on the DONE button.

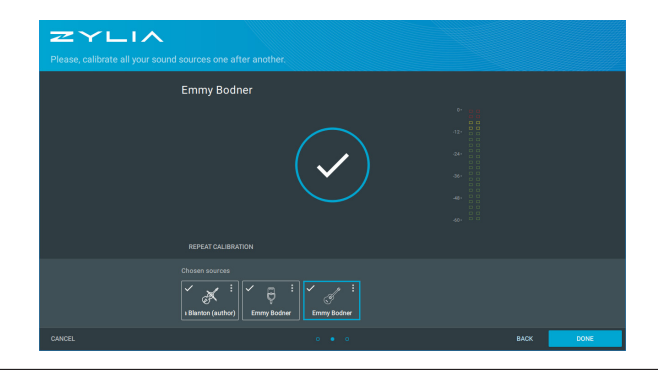

7. The result of the calibration process will be visible in a graphic form. If the position of a given instrument is not correct you can perform a recalibration. If each instrument (sound source) is placed correctly, press the CONTINUE button.

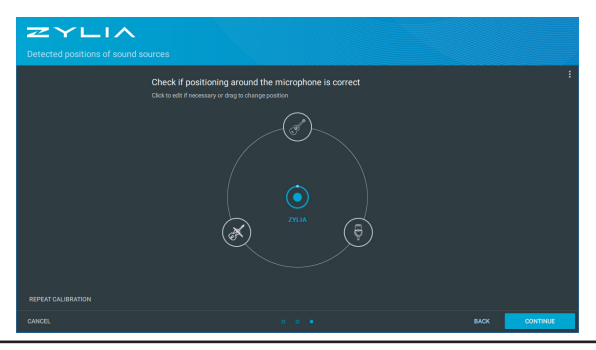

You can also see the instrument's estimated elevation (a relative height between ZYLIA and the sound source) by clicking on the instrument's icon or displaying the elevation controls using the options menu in upper right corner.

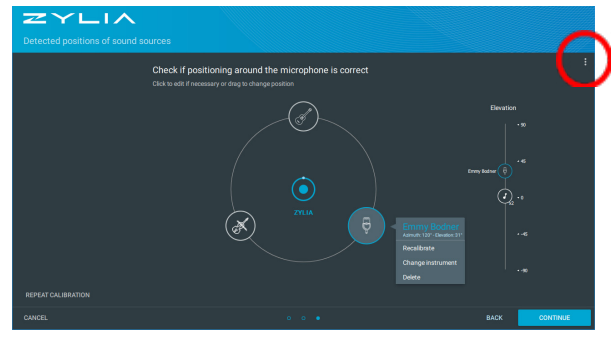

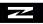

#### **Presets**

ZYLIA Studio comes with a set of presets – typical configurations of instruments, including, but not limited to band presets like solo, duet, quarter and surround setups like 3.0, 5.0 or binaural stereo.

To use presets, click the Select a preset option. On next screen you can select a preset which will bring you to the last screen of the calibration process.

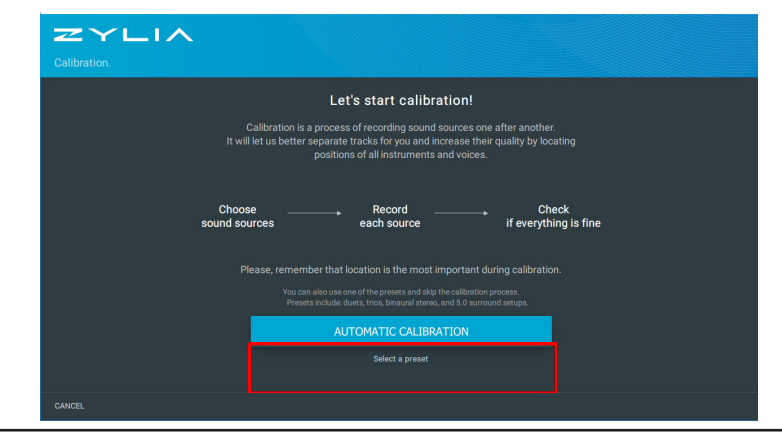

## **Recording**

Press the recording icon in the left panel to record your music. Follow the volume meter to control the level of recorded sound. You can also enable the Live Monitoring option to listen to a stereo preview of the sound captured by ZYLIA.

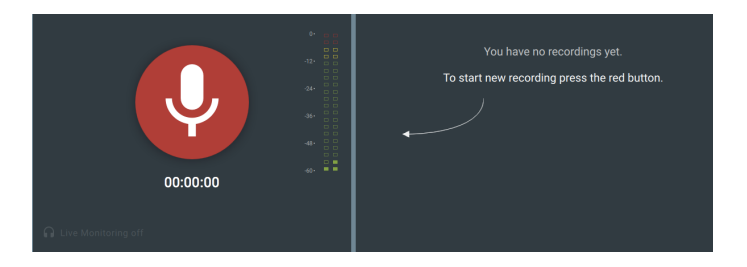

#### Recorded tracks will appear in the right panel.

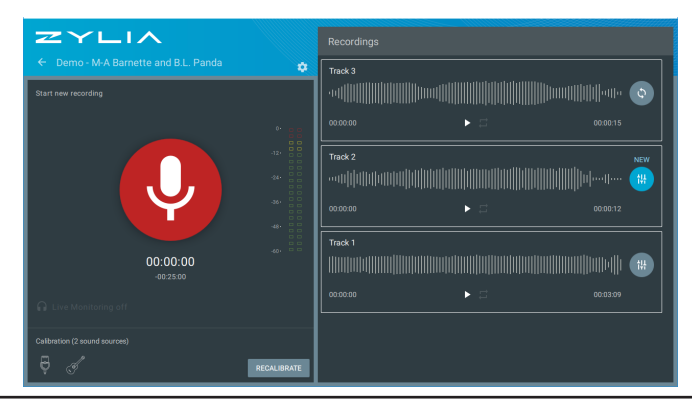

You can download a stereo WAVE file or RAW (multichannel) file by hovering the mouse cursor over a recording and clicking appropriate DOWNLOAD ARROW button (Stereo or Raw).You can delete a track in the same way by selecting the TRASH icon.

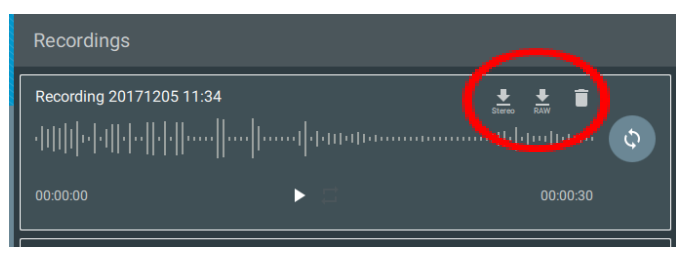

Note: To ensure maximum quality of recordings please abstain from using other applications during recordings. Additionally, on macOS please make sure that all Wi-Fi network adapters are turned off.

#### **Sound source separation**

If you choose to separate instrument tracks press the SEPARATE icon in the right panel. The status of the separation process will be updated accordingly to the progress. Freshly separated tracks are denoted with a NEW label.

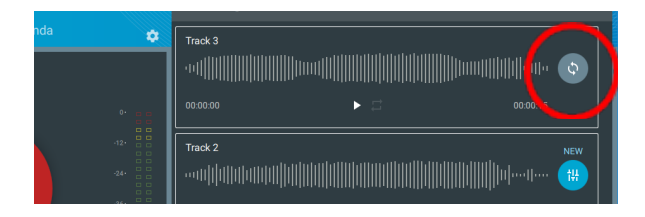

## **Mixing**

After separation, you can go to the mixing panel. Click the MIXER icon.

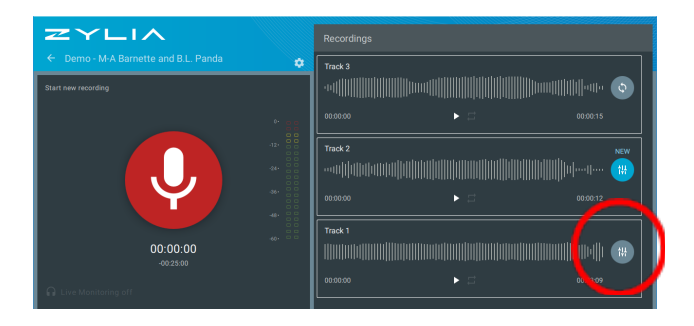

In the Mixer Panel you will see a master  $mix - at$  the top, and separated tracks of instruments – at the bottom. You can freely change the volume and panning of tracks. You can mute (M) or leave solo (S) track. All changes will appear in the master mix. You can also change the volume of the master mix.

Additional options can be found in the mixer's menu. Clicking UNDO SEPARATE will permanently detele the separated tracks. You can repeat the separation process later using different calibration settings or different separation mode.

Clicking RESET ADJUSTMENTS will reset all sliders to their neutral (zero) positions including the master gain slider.

Clicking the EXPORT CALIBRATION option you can create a \*.zspro file which can be imported in to ZYLIA Studio PRO. This file contains all information necessary to recreate the setup used in this recording in ZYLIA Studio PRO.

After mixing, you can export a master mix or separated tracks using the EXPORT TRACKS button.

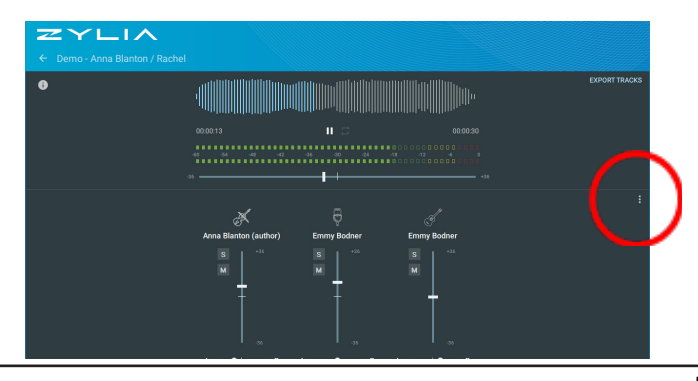

Additionally, you can export the RAW (multichannel) audio file, stereo preview file and/or calibration settings that can be imported to ZYLIA Studio PRO.

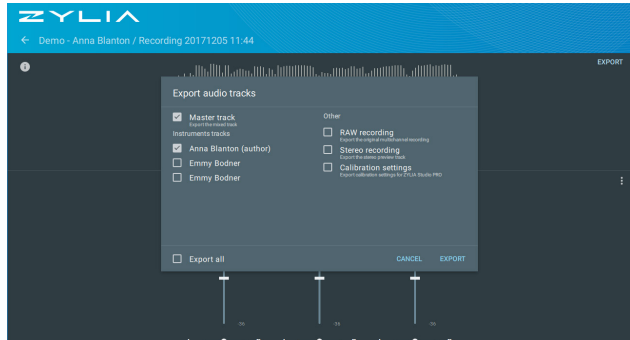

## **Recalibration**

You can adjust the calibration by using the RECALIBRATE button. Clicking this button will bring you back to the calibration results screen, where you can adjust position of the instruments or go back and add/remove additional sources.

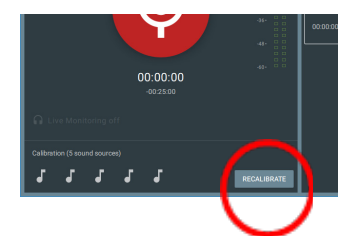

#### **Sessions management**

You can manage your sessions from different days in the left panel.

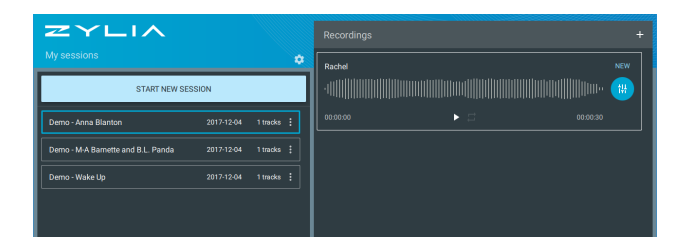

## **Options**

By clicking the OPTIONS button you can access additional options:

- Separation mode method of separation of sound sources. Profile 1 is suited for general audio purposes; Profile 2 is specialized for speech.
- Data format format in which ZYLIA Studio saves the Raw audio files. The lossless compression format generates smaller files but not all external software (like DAWs) support this format.
- Data storage location of data files used by ZYLIA Studio (recordings, database, etc.). You can use multiple locations to organize your work. By default ZYLIA Studio starts with the last selected location.

• About ZYLIA Studio – various information about the program – it's version, end-user licenses, third party licenses and user's license information. User can deactivate it's ZYLIA Studio instance by accessing the License dialog.

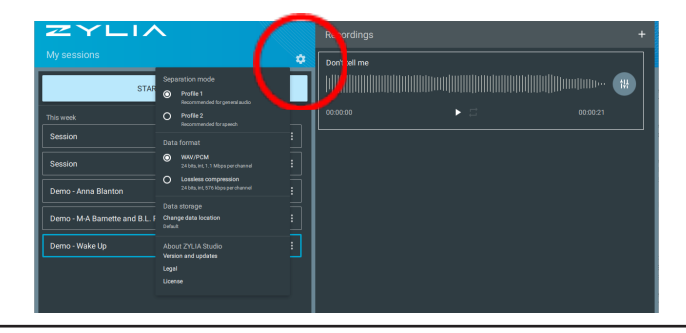

# Recording Recommendations & Instrument Placement

#### Instruments placement

To fully benefit from using ZYLIA Portable Recording Studio you are recommended to adjust the placement of instruments during a rehearsal. Below we present a few examples of good practice when recording with ZYLIA.

Sound sources (acoustic instruments, vocalists) must be located around the microphone keeping an approximately equal angle from each other and equal distance from the microphone. It is also advisable to locate sound sources in the optimal range of elevation. Sometimes it is good to check two or three different placements and choose the best one.

To avoid signal distortion from the microphone, it is recommended to place the ZYLIA microphone at a larger distance from a full drum set or loud instruments, 2-4 meters (6- 13 ft). The appropriate distance can be tested by the user during test recordings. Signal distortion from the microphone can be monitored on the volume meter in ZYLIA Studio.

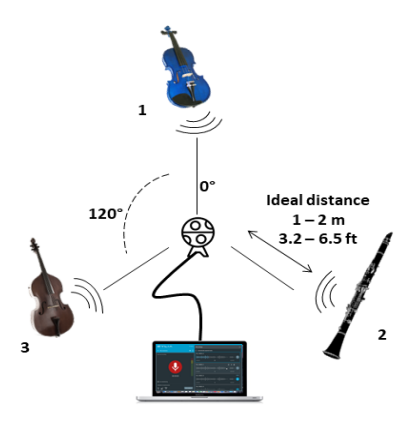

 $\mathbf{z}$ 

Do not place the ZYLIA microphone directly on the ground, it is recommended to put it 1 m (3 ft) above the ground on a microphone stand.

However, you can experiment with the setup to achieve the best results.

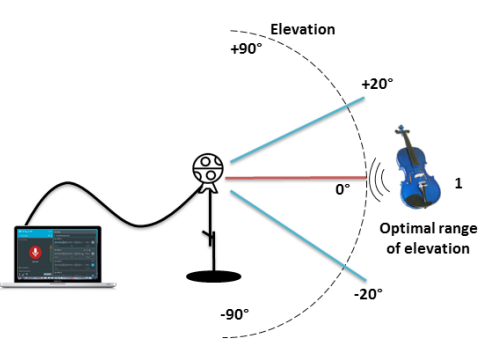

Do not use the same amp/ loudspeaker for two sound sources. You will not be able to separate the tracks of those sound sources.

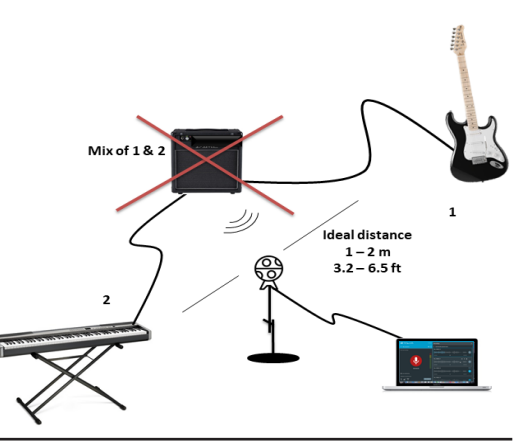

# Troubleshooting

## **No light on the microphone**

Your device is disconnected from a power supply (USB) or LED ring dimming is set to maximum.

No light on the microphone may also be caused by using a USB cable which is too long. You should only use the USB cable provided with ZYLIA Portable Recording Studio.

## **Using Digital Audio Station for recording**

You can use any DAW for recording with ZYLIA ZM-1 microphone. The microphone is visible in the operating system as a normal audio input device. When running the DAW, select the correct input device from the menu. Set the number of channels to 19.

## **ZYLIA ZM-1 is not present in the system as an input device**

You need to check the software driver installation and, if necessary, reinstall the driver.

## **No microphone available in ZYLIA Studio**

Unplug the microphone from the computer and close ZYLIA Studio. Plug in the microphone and restart ZYLIA Studio.

# **Signal clipping**

In order to avoid signal clipping when recording very loud sound sources, it is recommended to put the ZYLIA microphone further away from such sources: 2-4 meters (6-13 ft). The appropriate distance can be tested by the user during test recordings. The input signal level can be monitored on the volume meter in ZYLIA Studio.

## **Processing and separation of tracks takes very long to complete**

Processing of a recorded file can take some time if the recording is very long. It is recommended to split your recordings into short fragments, individual songs. A single recording should not be longer than one hour. The processing time depends also on the CPU capabilities of your computer. The uncompressed WAV/PCM format is limited to approx. 25 minutes in length. After which ZYLIA Studio will create a new recording and continue to capture sound. Please note that there might be a short pause between stopping the previous recording and starting next one.

## **There is no recording in one of the channels**

When recording to DAW, if you notice that there is no recording in one of the 19 channels, then one of the microphone capsules might be damaged. Please, contact ZYLIA Support.

#### $\overline{\phantom{1}}$

# Frequently Asked Questions

#### **- GENERAL -**

WHAT IS THE TYPICAL USE CASE?

ZYLIA ZM-1 was designed first and foremost for recording music artists and bands. It drastically simplifies the multitrack recording process and with just a single microphone you can record a performance and afterwards extract/separate the individual instruments/vocals/audio sources from the stereo mix. In addition, you can use it for 3D audio production.

ZYLIA ZM-1 is an excellent companion for:

- Musicians & Bands
- Composers and songwriters
	- Teachers & students in music schools

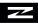

- Jam session lovers
- Fans of old fashion one-mic-recording
- Sound designers/recordists fascinated with ambient & ambisonics recording
- 3D / Virtual Reality / Augmented Reality and Mixed Reality creators
- 360° movie production companies

#### CAN I USE ZYLIA PORTABLE RECORDING STUDIO TOGETHER WITH MY DAW?

Yes, ZYLIA ZM-1 is compatible with all DAWs currently on the market. The microphone is visible as a 19 channel source input device. In addition, separated tracks of audio sources and instruments can be exported directly into any DAW of your choice.

DO I GET A WARRANTY?

ZYLIA's hardware products are covered with warranty against defects in materials and workmanship - under normal use - for a period of ONE (1) YEAR from the date of purchase by the original end-user / purchaser.

#### **- USE CASES -**

WOULD THE ZYLIA ZM-1 WORK WITHIN LARGE VENLIES?

ZYLIA ZM-1 was designed to work in a huge variety of environments - from living rooms and home studios to rehearsal rooms and larger venues.

COULD IT BE USED FOR RECORDING MULTIPLE VOICES IN VIDEO PRODUCTION? Absolutely! the ZM-1 can be used for recording many speakers/voice actors simultaneously. At the output you would get a stereo, binaural or 19 channels

recording and after processing, a separate audio track of each speaker/voice actor.

CAN I USE ZYLIA AS A REGULAR MICROPHONE WITHOUT ZYLIA STUDIO SOFTWARE?

Yes, you can. From operating system point of view, ZYLIA ZM-1 is visible as a 19 track audio interface. Therefore. you can treat it as a typical USB microphone with additional benefit of high quality microphone capsules.

#### MAY I USE ZYLIA FOR AS A LIVE SOUND MICROPHONE?

Yes, you can. During the live performance you have several options. First, use ZYLIA as a USB microphone. Second, you can record a 3D audio in a binaural way. Third, by using a ZYLIA Studio PRO you can use a virtual microphone technology and pass only selected sounds to PA system.

CAN I USE ZYLIA FOR LIVE RECORDING?

Yes, you can output from virtual microphones to create a surround sound, binaural or just a stereo recording. The beuty of ZYLIA is that you can make this decision AFTER the recording due to 360 format that we use - you can separate or filter sounds using ZYLIA Studio or ZYLIA Studio PRO software.

#### **- TECHNICAL -**

HOW DOES ZYLIA STUDIO EXTRACT MULTIPLE INSTRUMENTS FROM A SINGLE MIC REC?

The technology behind 'extraction of sound sources' is a technique developed by our internal R&D department. We use a combination of spatial filtering (beamforming) and blind sound source separation.
#### CAN I CONTROL THE LEVEL OF SEPARATION?

Yes, you have two options included in 'ZYLIA Studio' related to virtual microphones.

Preset no.1 : filters and cut a specific section of the 3D sound preserving the ambience and room acoustic.

Preset no.2 : takes into account the localization of interfered sources which leads to removing unwanted noises and ambience.

CAN YOU DO LIVE MONITORING OF THE RECORDING?

Sure, we found this a must-have in order to achieve an optimal work-flow.

CAN I USE ZYLIA WITHOUT INTERNET CONNECTION?

Yes, it does its magic perfectly without being online.

#### WHAT ARE THE RECORDING SPECIFICATIONS?

The current version of ZYLIA ZM-1 has 19 built-in microphones - or microphone capsules to be exact. The system records 19 tracks from these physical microphone capsules + an arbitrary number of 'virtual microphones' defined in the ZYLIA Studio software by the user. Each virtual microphone is recorded as a separate track. Audio is recorded in 48 kHz/24 bit quality.

#### WHAT ARE VIRTUAL MICROPHONES?

These are software defined microphone beams that can be directed in any position in the 3D space. ZYLIA ZM-1 can detect audio sources within 3D space and steer appropriate virtual microphone beams towards them.

HOW MANY TRACKS OF SEPARATED AUDIO CAN BE EXTRACTED FROM A RECORD-ING?

To obtain a decent separation of sound sources there should be 6-8 of them located around a microphone.

CAN YOU DO 5.1/7.1/22.2 AUDIO RECORDINGS WITH ZYLIA?

Thanks to our 'virtual microphone technology' it is possible to set microphone beams in many directions simultaneously! In this way you can record in mono, stereo, 5.1, 7.1 or any other arrangement you might need. You can also define your own setups. Moreover, it is possible to do a binaural recording.

# Technical Specification

## **ZYLIA ZM-1 microphone:**

- ZYLIA ZM-1 is a spherical microphone array designed for multi-track audio recording
- 19 microphone omnidirectional condenser capsules distributed on a sphere
- LED ring status indicator informing about recording status
- 48 kHz / 24 bit recording
- USB connectivity
- Recording process in ZYLIA Studio software or any DAW (Digital Audio Workstation)
- Drivers for macOS (10.9 or later), Windows (7, 8.1, 10) and Linux (Debian)

## **ZYLIA ZM-1 Physical Specification**

- Size: height 155 mm (6.1''), length 103 mm (4'')
- Weight: 470 grams (16.6 ounces)
- Material of housing: ABS or anodized aluminium (Limited edition only)
- Storage external device: Linux, macOS or PC connected with USB
- Connection Micro USB 2.0 (power and output signal interface)
- Input 19 microphones omnidirectional condenser capsules distributed on a sphere
- Mounting 1/4'' and 5/8'' stand threads. Additionally, you can mount the adapter from 5/8'' to 3/8''.

#### **ZYLIA ZM-1 size**

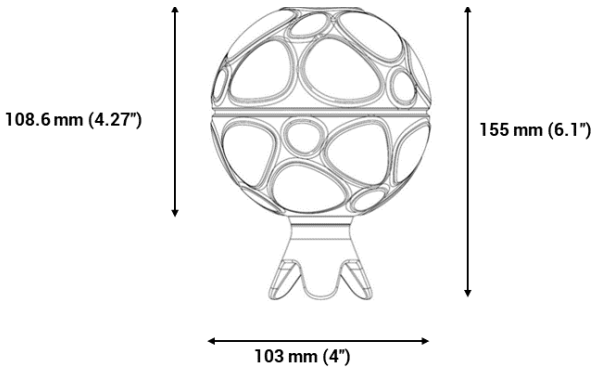

## **ZYLIA Studio main features**

- ZYLIA Studio is a dedicated application which enables to record and process every tune created by a band
- Desktop application for macOS, Windows and Linux
- Record, mix and store your recordings
- Extract individual instruments into separate tracks
- Automatic separation of recorded sound sources
- Automatic removal of background noises
- Produce and export tracks in WAVE (24-bit PCM, 48 kHz)
- Presets for surround or ambient recordings (5.1, 7.1 and more)
- Create a balanced recording by mixing individual instruments
- Produce stereo tracks in WAV format

### **ZYLIA Studio recording notes**

- It is recommended to keep your recordings short.
- It is recommended to disable WiFi while recording with macOS.

## **ZYLIA Studio recording formats**

• 24-bit 48 kHz PCM WAVE – requires 9.8 GB / hour of disk space (1.1 Mbps per channel) and the duration of a single take is

limited to 25 minutes.

• 24-bit 48 kHz lossless compression WavPack format – requires about 4.8 GB / hour of disk space (576 kbps per channel) and the duration of a single take is unlimited.

Design and specifications are subject to change without notice.

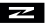

## **Support**

In case of any technical problems please check our on-line support center at **www.zylia.co/support**. If you cannot find the answer to your question please contact **support@zylia.pl**. If you have any questions regarding the recording process or instrument placement contact **support@zylia.pl**.

Additional information on this product and answers to frequently asked questions can be found at **www.zylia.co**.

The most up to date version of this manual is available on-line at **www.zylia.co/downloads.html**

#### $\overline{\phantom{1}}$

# Warranty and Legal

# **Warranty Information**

ZYLIA's hardware products are covered with warranty against defects in materials and workmanship under normal use for a period of ONE (1) YEAR from the date of purchase by the original end-user purchaser ("Warranty Period").

During this warranty period, if a defect arises, and you follow the instructions for returning the product, we will apply one of the following options:

- repair the product using either new or refurbished parts,
- replace the product with a new or refurbished product,
- refund the purchase price of the product.

A replacement product assumes the remaining warranty of the original product or ninety (90) days from the date of replacement or repair, whichever provides longer coverage for you.

This warranty applies only to hardware products manufactured by or for ZYLIA that can be identified by the ZYLIA trade name, serial number, and logo affixed to them and which are sold through our official sales channels.

This warranty does not apply:

- to normal tear and wear and cosmetic damage, including but not limited to scratches and dents;
- to defects or damage caused by misuse, accident (including, without limitation, collision, fire and the spillage of food or liquid), neglect, abuse, alteration, unusual stress, modification, improper or unauthorized repair, installation, wiring, or testing, improper storage, use in an unapproved device or if the serial number has been removed;
- to damage caused by using the product outside the permitted or intended uses described by ZYLIA;
- to any non-ZYLIA hardware products or any software, even if packaged or sold with ZYLIA products.
- to modifications of the products' firmware or software by anyone other than ZYLIA. ZYLIA reserves the right to disable products if ZYLIA suspects fraud or if ZYLIA determines that the products are counterfeit, stolen or lost in shipment.

ZYLIA does not warrant that the operation of the products will be uninterrupted or error-free. ZYLIA is not responsible for damage arising from failure to follow instructions relating to the use of the products.

THIS WARRANTY GIVES YOU SPECIFIC LEGAL RIGHTS, AND YOU MAY ALSO HAVE OTHER RIGHTS WHICH VARY FROM JURISDICTION TO JURISDICTION. ZYLIA's RE-SPONSIBILITY FOR HARDWARE DEFECTS IS LIMITED TO REPAIR OR REPLACEMENT SERVICE AS DETERMINED BY ZYLIA AT ITS SOLE DISCRETION. ALL EXPRESS AND IMPLIED WARRANTIES, INCLUDING BUT NOT LIMITED TO ANY IMPLIED WARRAN-TIES AND CONDITIONS OF MERCHANTABILITY AND FITNESS FOR A PARTICULAR PURPOSE, ARE LIMITED IN TIME TO THE TERM OF THIS LIMITED WARRANTY. NO WARRANTIES, WHETHER EXPRESS OR IMPLIED, WILL APPLY AFTER THE EXPIRA-TION OF THE LIMITED WARRANTY PERIOD. SOME JURISDICTIONS DO NOT ALLOW LIMITATIONS ON HOW LONG AN IMPLIED WARRANTY LASTS, SO THIS LIMITATION MAY NOT APPLY TO YOU.

To obtain warranty service for any product that is subject to the foregoing warranty, you must notify ZYLIA and return the defective product together with proof of purchase to the address specified by ZYLIA.

## **Regulatory and Safety Notices**

DECLARATION OF CONFORMITY

FCC/IC REGULATORY NOTICES

## **Recycling**

The crossed out wheeled bin symbol on your product, battery and/or accessories means that the item is classified as electrical and electronic equipment. Such items should not be mixed with general household waste, and must be taken to dedicated collection points at the end of their working life for proper treatment, recovery and recycling. This way you help save valuable resources and promote recycling of materials.

#### $\overline{\phantom{1}}$

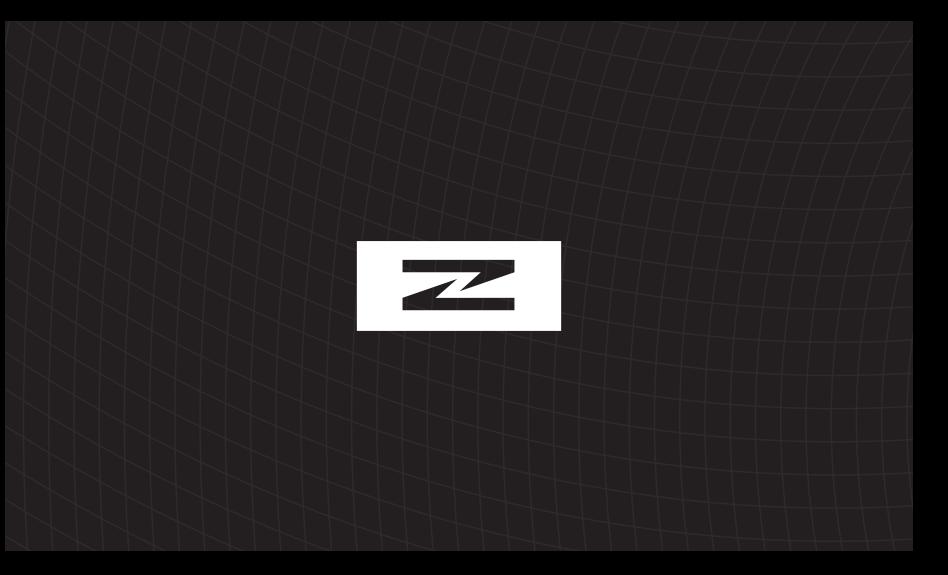